**SUBDIRECCIÓN GENERAL DE AFLIACIÓN, COTIZACIÓN Y GESTIÓN DEL SISTEMA RED**

# **Manual de Transacción de Gestión de Ingresos de Cuotas Pendientes**

**Octubre de 2018**

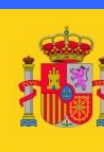

MINISTERIO<br>DE TRABAJO, MIGRACIONES<br>Y SEGURIDAD SOCIAL

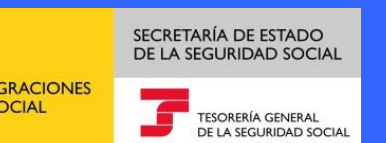

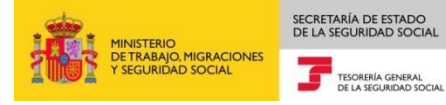

# **INDICE**

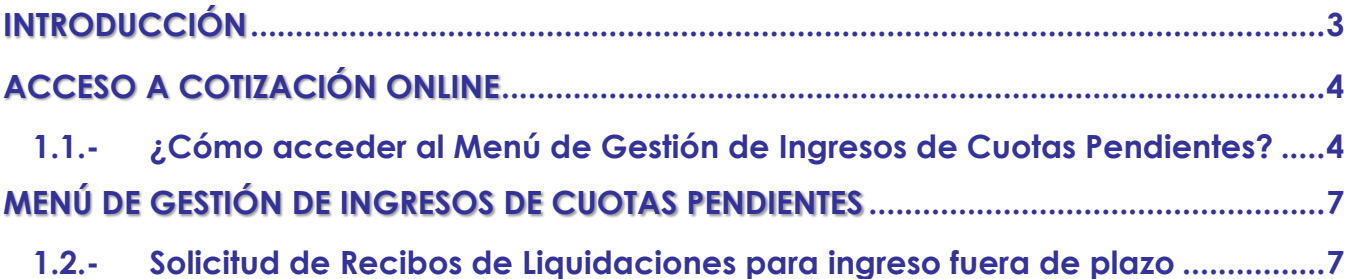

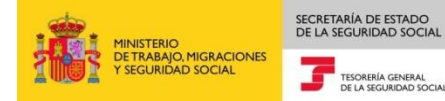

## <span id="page-2-0"></span>**INTRODUCCIÓN**

La Tesorería General de la Seguridad Social (en adelante TGSS), en su afán de ofrecer una mayor calidad en los servicios prestados a los empresarios, ha ampliado las funcionalidades que ofrece el Sistema RED, diseñando un nuevo menú "Gestión de Ingresos de Cuotas pendientes", por el que se podrá obtener el Recibo de Liquidación de Cotizaciones para ingresos fuera de plazo.

Mediante esta nueva transacción, los usuarios del Sistema RED podrán consultar y obtener los Recibos de Liquidación de Cotizaciones con el recargo que proceda en cada caso, en función de su mes de ingreso.

El objetivo del presente manual es recoger, de forma resumida y en un lenguaje sencillo, los pasos que deben seguir los usuarios en el Sistema RED para utilizar esta nueva transacción.

## <span id="page-3-0"></span>**ACCESO A COTIZACIÓN ONLINE**

SECRETARÍA DE ESTADO<br>DE LA SEGURIDAD SOCIAL

TESORERÍA GENERAL<br>DE LA SEGURIDAD SOCIAL

MINISTERIO<br>DE TRABAJO, MIGRACIONES<br>Y SEGURIDAD SOCIAL

#### <span id="page-3-1"></span>**1.1.- ¿Cómo acceder al Menú de Gestión de Ingresos de Cuotas Pendientes?**

En primer lugar se debe acceder, desde el navegador de Internet, a la página web de la Seguridad Social (www.seg-social.es).

Una vez en esta página hacer un click sobre la opción "Acceso Sistema RED on-line":

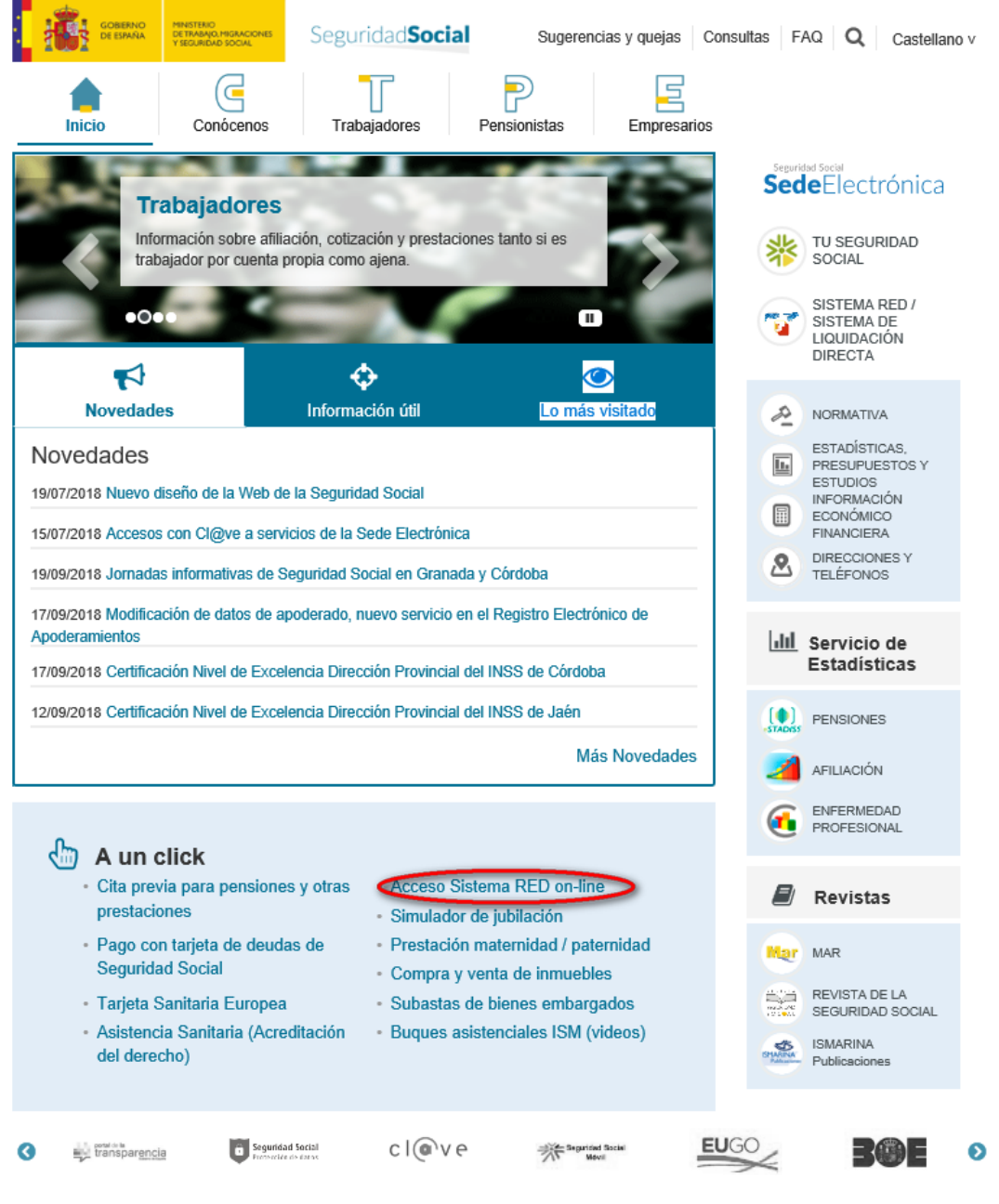

1. En este momento, se solicita al usuario la ruta del certificado digital. El usuario debe introducir la ruta del Certificado debiendo el usuario introducir la contraseña para acceder al Sistema.

SECRETARÍA DE ESTADO<br>DE LA SEGURIDAD SOCIAL

TESORERÍA GENERAL<br>DE LA SEGURIDAD SOCIAL

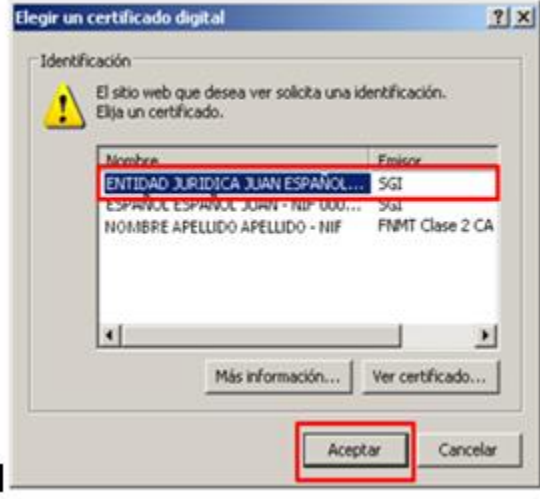

2. Tras validar el usuario y la contraseña, la pantalla que aparece en la nueva ventana del navegador contiene un saludo de bienvenida con el nombre del usuario y las opciones que tiene disponibles.

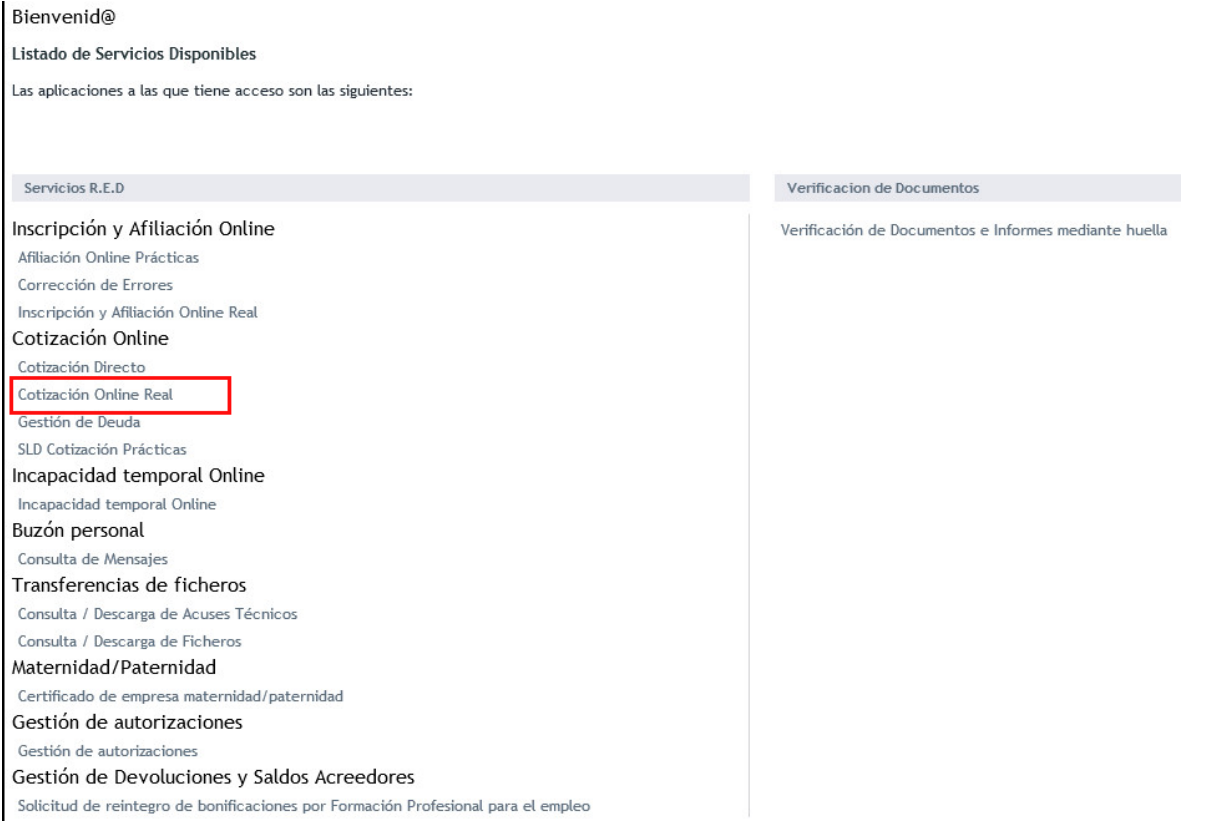

3. A través de la opción de Cotización Online Real del apartado "Cotización Online" se accederá a la siguiente pantalla, en la que se encuentra disponible el menú de Gestión de ingresos de cuotas pendientes:

SECRETARÍA DE ESTADO<br>DE LA SEGURIDAD SOCIAL

TESORERÍA GENERAL<br>DE LA SEGURIDAD SOCIAL

MINISTERIO<br>DE TRABAJO, MIGRACIONES<br>Y SEGURIDAD SOCIAL

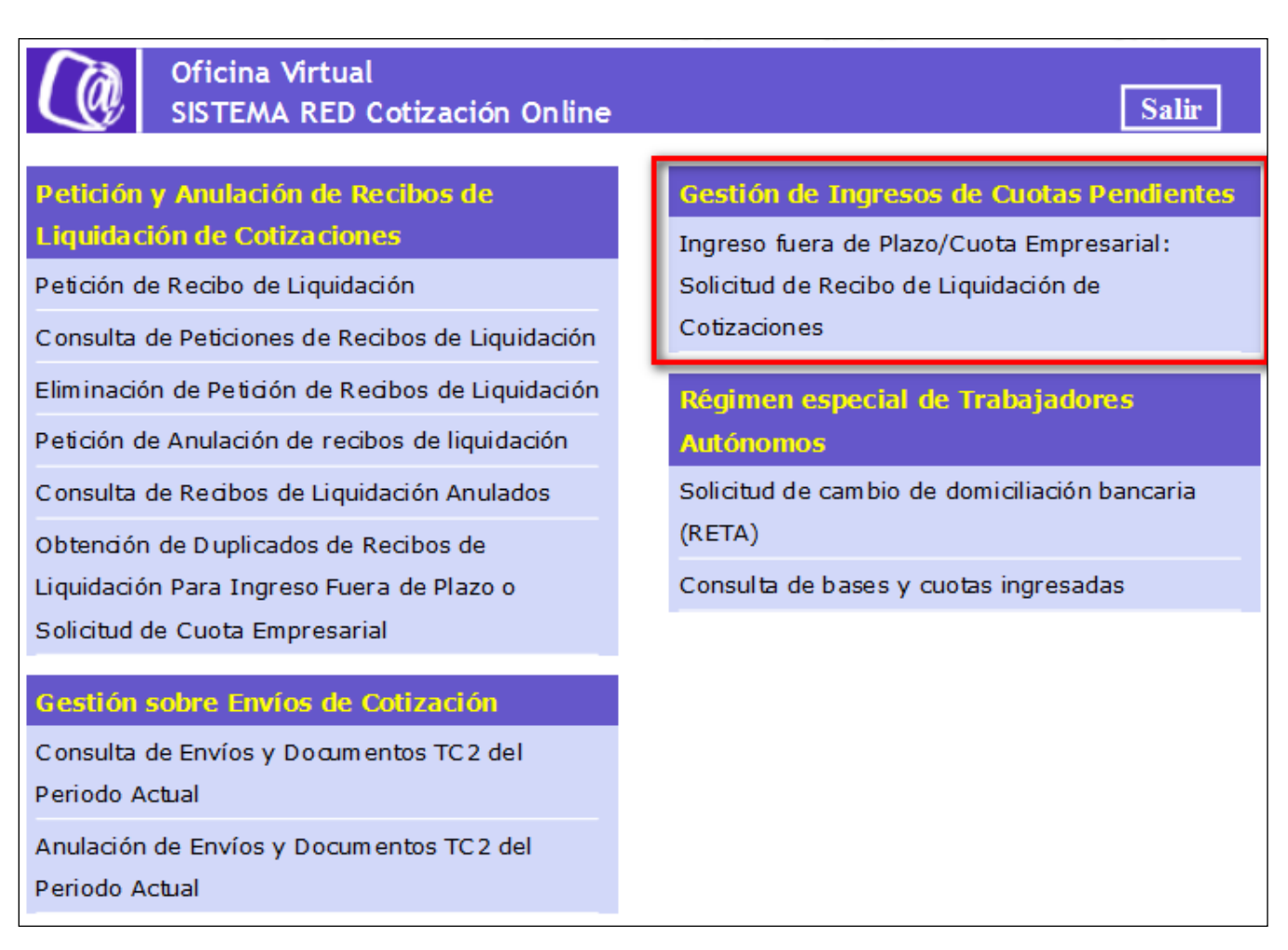

## <span id="page-6-0"></span>**MENÚ DE GESTIÓN DE INGRESOS DE CUOTAS PENDIENTES**

SECRETARÍA DE ESTADO

TESORERÍA GENERAL

Desde este menú, los usuarios del Sistema RED pueden acceder a la siguiente transacción:

□ Ingreso fuera de Plazo/Cuota Empresarial: Solicitud de Recibo de Liquidación de Cotizaciones.

A través de la misma, se puede solicitar el Recibo de Liquidación con Recargo de aquellas liquidaciones presentadas a través del Sistema RED, para las que se calculó modalidad de pago Cargo en Cuenta o Pago Electrónico, correspondientes a recaudaciones cuya deuda aún no ha sido dada de alta por la TGSS. En este supuesto, el Sistema avisará al usuario mediante el siguiente mensaje: *"Para recibos de ingresos de liquidaciones presentados con anterioridad a MM/AAAA (fecha de la ultima carga de la deuda) deberá acceder a los servicios de Gestión de Deuda".*

Mediante esta transacción, también se puede gestionar la obtención de Cuota Empresarial de aquellas liquidaciones para las que el usuario, en el fichero FAN, haya solicitado el ingreso de la aportación a cargo del trabajador. En este caso, el usuario podrá optar por obtener el RLC de la cuota empresarial, (dentro o fuera de plazo, en función del mes de solicitud) o de la cuota total fuera de plazo.

#### <span id="page-6-1"></span>**1.2.- Solicitud de Recibos de Liquidaciones para ingreso fuera de plazo**

Al acceder a esta transacción, en el caso de que el usuario pertenezca a más de una autorización, aparece en primer lugar una pantalla con los números de autorización en los que figura como usuario, con objeto de que pueda seleccionar aquella con la que desee operar.

Para seleccionar una autorización concreta del Sistema RED, se debe hacer doble click sobre la misma:

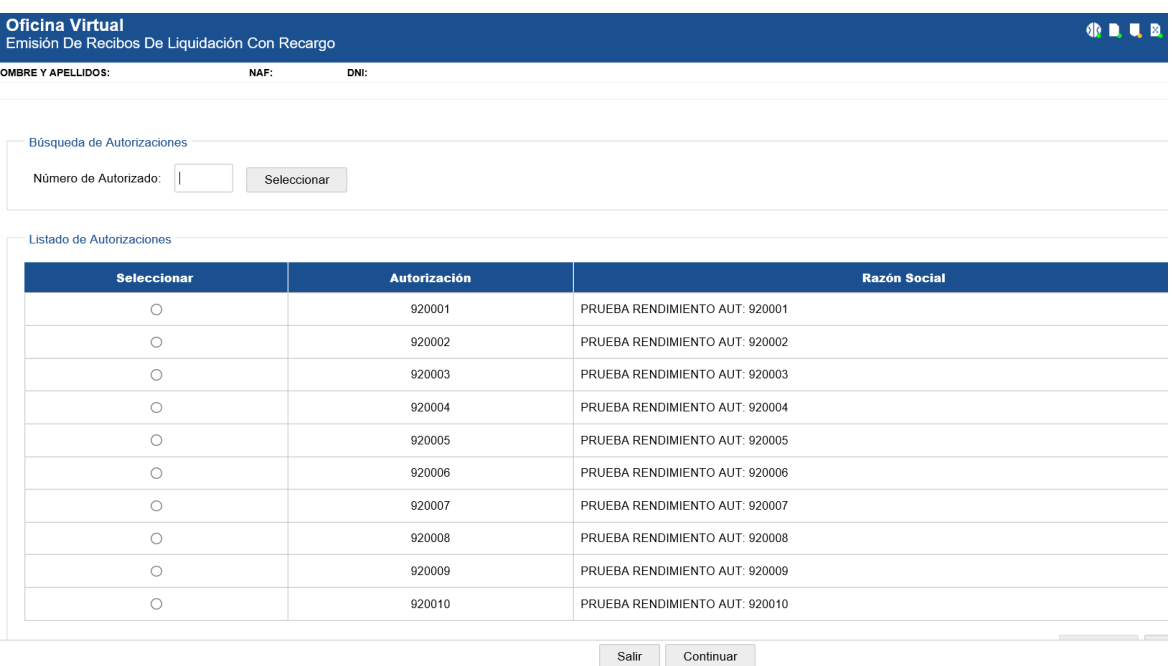

Seleccionada la autorización, se accede a la pantalla inicial de la transacción. En el caso de que el usuario que accede a la transacción pertenezca a una sola autorización, accederá directamente a esta pantalla:

Los campos de entrada son los siguientes:

- **Código de Cuenta de Cotización:** Campo de obligado cumplimiento. Hace referencia al Código de Cuenta de Cotización para el que se solicita el Recibo de Liquidación con Recargo.
- **Periodo de Liquidación:** Campo de obligado cumplimiento. Hace referencia al periodo o periodos de liquidación para los que se solicita el Recibo de Liquidación con Recargo. Su formato es M1/M2/AAAA, donde M1 es "Mes desde", M2 es "Mes hasta", y AAAA "Año".
- **Tipo de Liquidación:** Campo opcional que permite seleccionar el tipo de liquidación para la que se quiere solicitar el Recibo de Liquidación con Recargo. Las opciones de selección son las siguientes:
	- L00: Liquidaciones Normales.
	- L02: Liquidaciones complementarias por salarios de tramitación normal.
	- L03: Liquidaciones complementarias por abono de salario con carácter retroactivo.
	- L09: Otras complementarias.
	- L13: Vacaciones retribuidas y no disfrutadas.
	- Todos: Se muestran todos los tipos de liquidaciones.

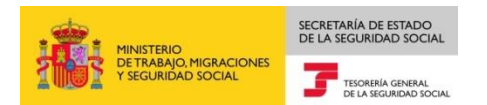

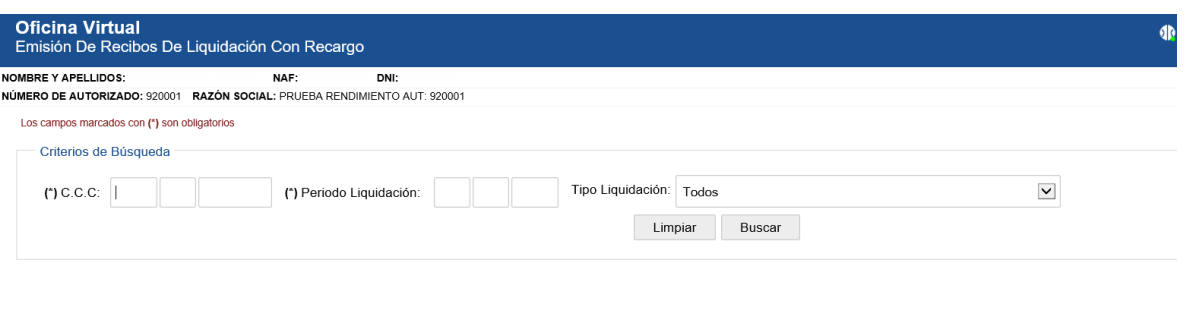

Salir Atrás

Una vez introducidos los parámetros relativos a la liquidación cuyo recibo se quiera generar, se debe pulsar el botón "Buscar":

Si los datos cumplimentados no fueran correctos, el literal del error se indica en la propia pantalla.

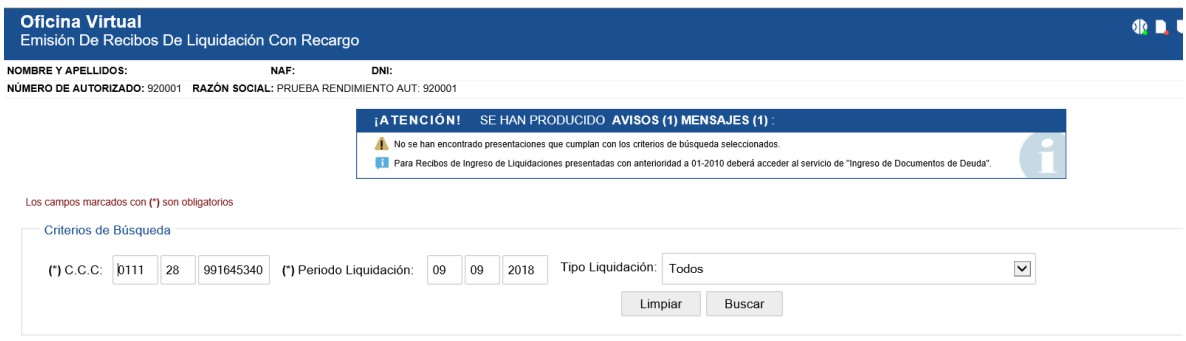

Salir Atrás

Si los datos cumplimentados son correctos, se muestra una nueva pantalla con la relación de todas las presentaciones realizadas correspondientes al CCC y periodo o periodos de liquidación introducidos, y en su caso, tipo de liquidacion seleccionado, cuya deuda no ha sido aún dada de alta por la TGSS y para las que se ha calculado la modalidad de pago.

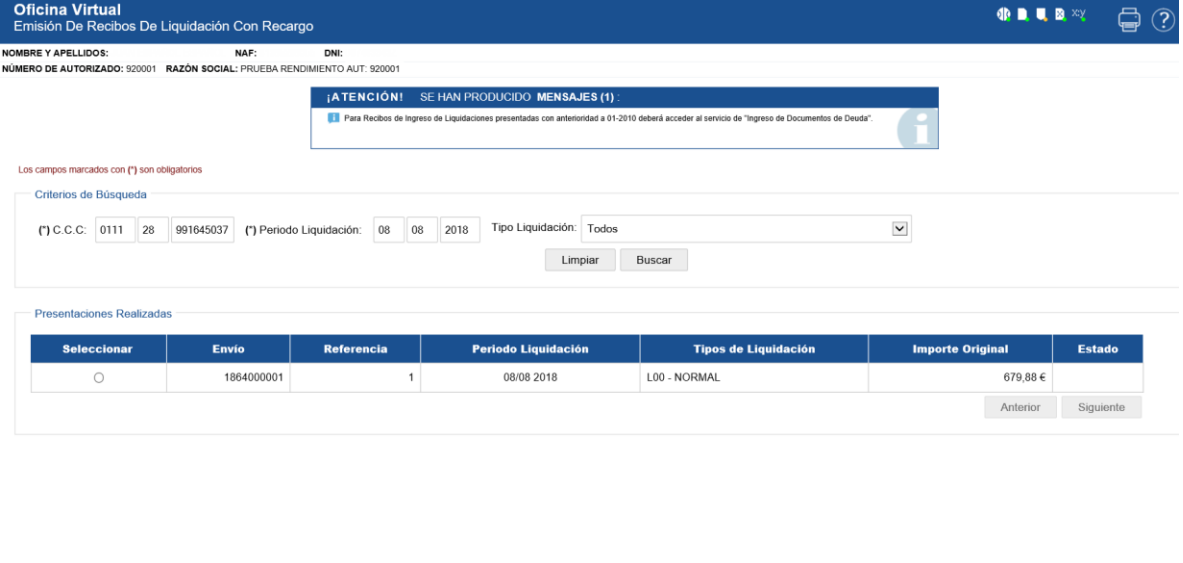

De cada una de las presentaciones, se informa de:

 Envío: código asociado al fichero remitido por RED con la liquidación para la que se solicita el Recibo de Liquidación de Cotizaciones.

Salir Atrás Continuar

- Referencia: Posición de la liquidación para la que se solicita el Recibo en el fichero enviado.
- Periodo de Liquidación.
- Tipo de Liquidación.

SECRETARÍA DE ESTADO

TESORERÍA GENERAL

- Importe Original calculado por la TGSS.
- Estado del Recibo de Liquidación de Recargo. Sus posibles valores son:
	- $\checkmark$  En blanco: Si para ese documento en un mes no se ha solicitado el Recibo de Liquidación con recargo.
	- Emitido: Si para ese documento en un mes, ya se ha solicitado el Recibo de Liquidación con recargo.

En dicha pantalla a su vez, se informa mediante un mensaje de los recibos de Ingreso de Liquidaciones que deberá solicitar mediante los servicios de "Gestión de deuda", por corresponder a periodos para los que la deuda ya ha sido dada de alta en la TGSS.

Para obtener el Recibo de Liquidación con recargo de una presentación realizada, se deberá seleccionar el envío del que se quiere obtener el recibo.

SECRETARÍA DE ESTADO<br>DE LA SEGURIDAD SOCIAL

TESORERÍA GENERAL<br>DE LA SEGURIDAD SOCIAL

A continuación, se abrirá una pantalla donde se muestra el detalle de cada uno de los conceptos económicos, así como la base, tipo y cuota asociadas a la deuda:

Para proceder a la obtención del Recibo de Liquidación para el ingreso de Cuotas Pendientes, se debe pulsar el botón "Imprimir", tal y como se muestra a continuación:

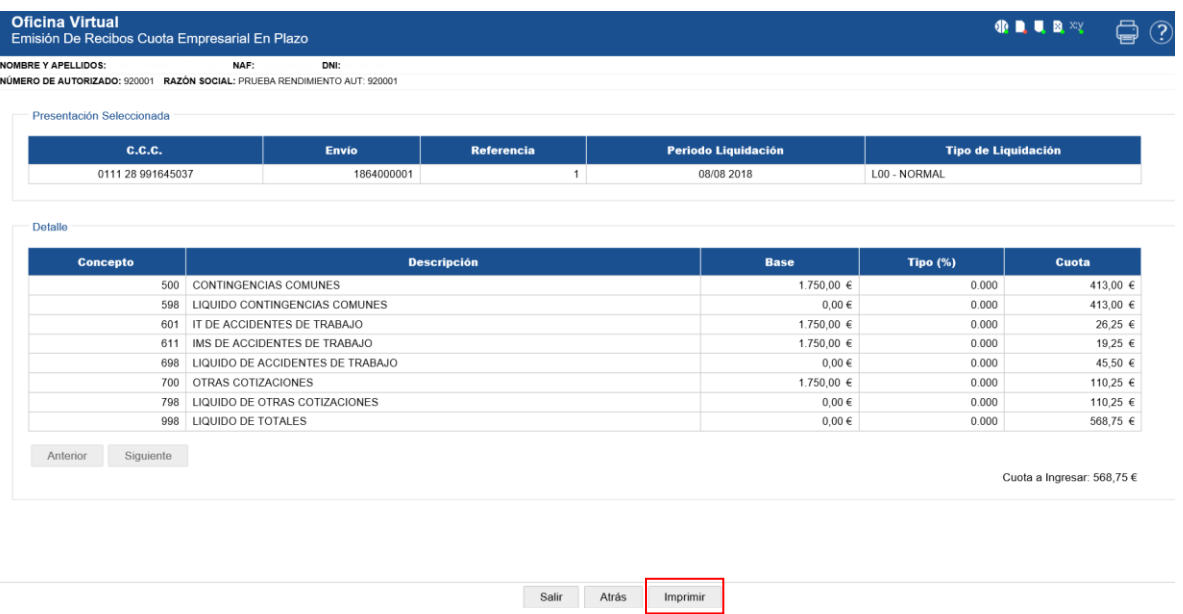

Para mostrar el Recibo de Liquidación de Cotizaciones con recargo, el sistema recalcula la liquidación original y devuelve el recibo sin bonificaciones y con recargo, para su ingreso mediante la modalidad de pago electrónico, tal y como se muestra a continuación:

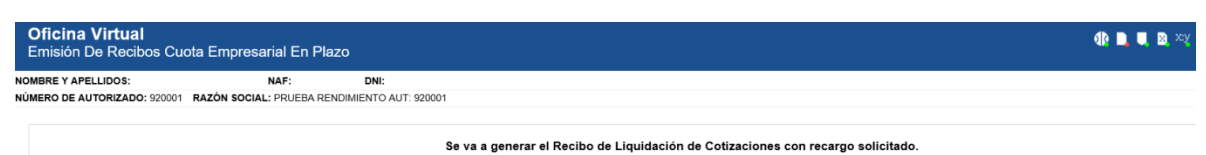

Se recomienda guardar el PDF antes de imprimirlo por si tuviese problemas con la impresora.

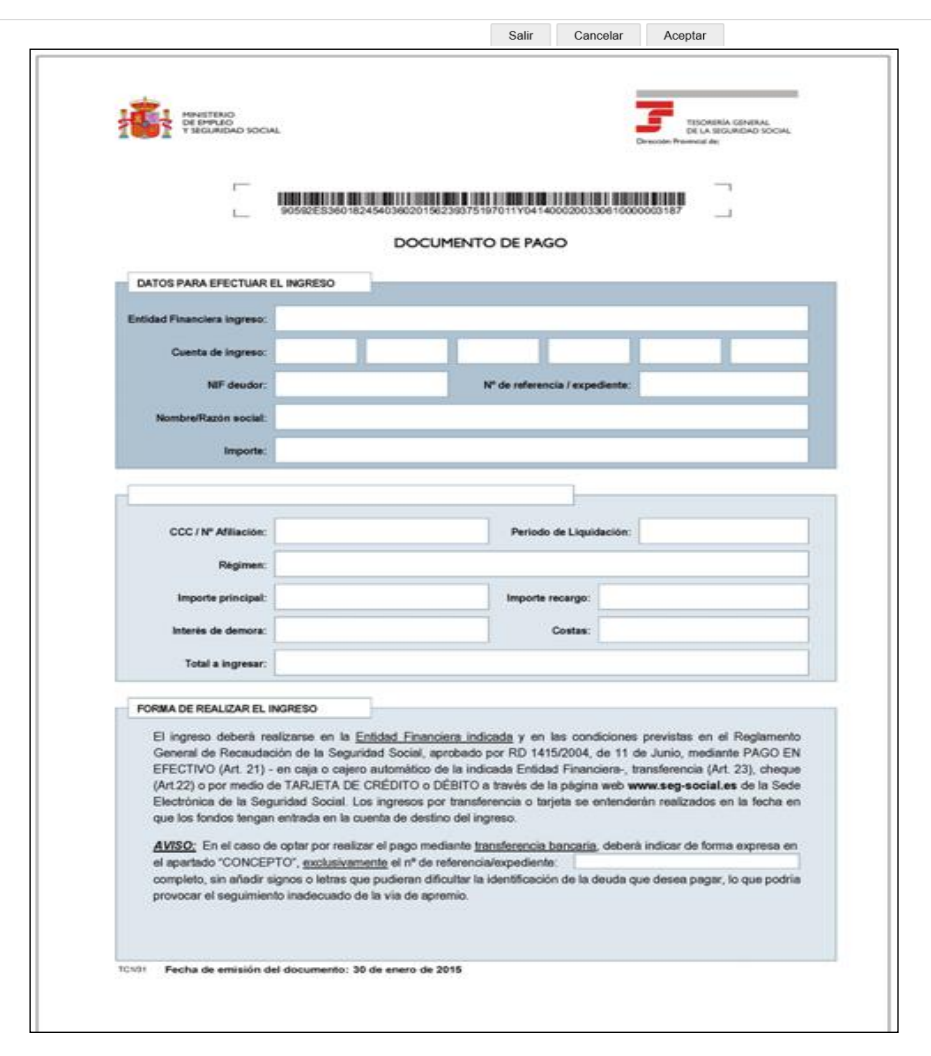

Por último señalar que una vez solicitado un recibo en esta transacción para una liquidación, y siempre y cuando el recibo siga siendo valido, si se necesitara obtener un duplicado o copia del mismo se solicitará en el menú de "Obtención de Duplicados de Recibos de Liquidación Para Ingreso Fuera de Plazo o Solicitud de Cuota Empresarial".

SECRETARÍA DE ESTADO<br>DE LA SEGURIDAD SOCIAL

TESORERÍA GENERAL<br>DE LA SEGURIDAD SOCIAL

1<br>INISTERIO<br>SEGURIDAD SOCIAL<br>SEGURIDAD SOCIAL

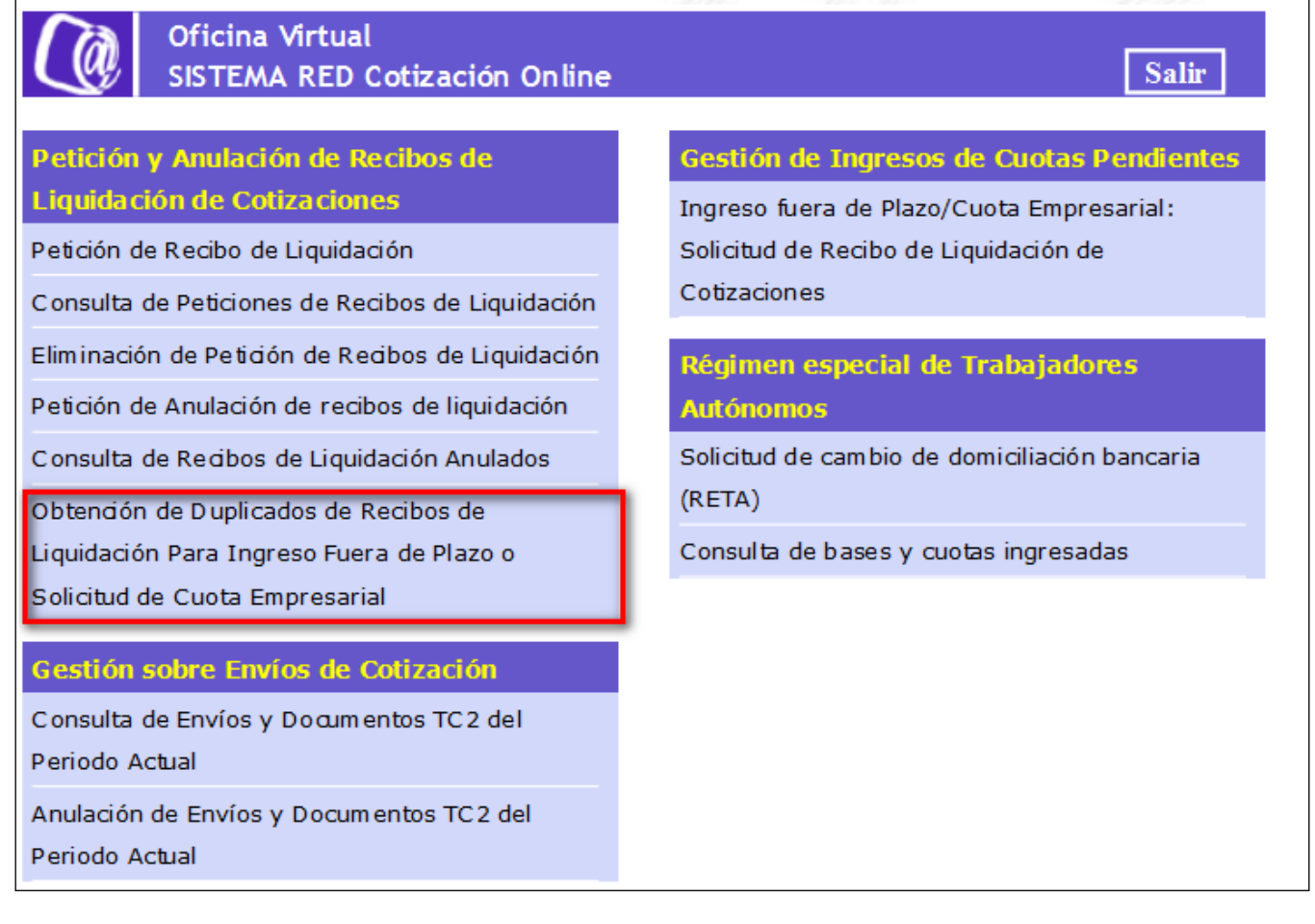